## **Plánovač schůzek**

1. Do vyhledávacího pole začněte psát "schůz" nebo "tudl" a vyberte "Kterou schůzku? Tudle" [Obr.1](https://uit.opf.slu.cz/_media/navody:is47.png).

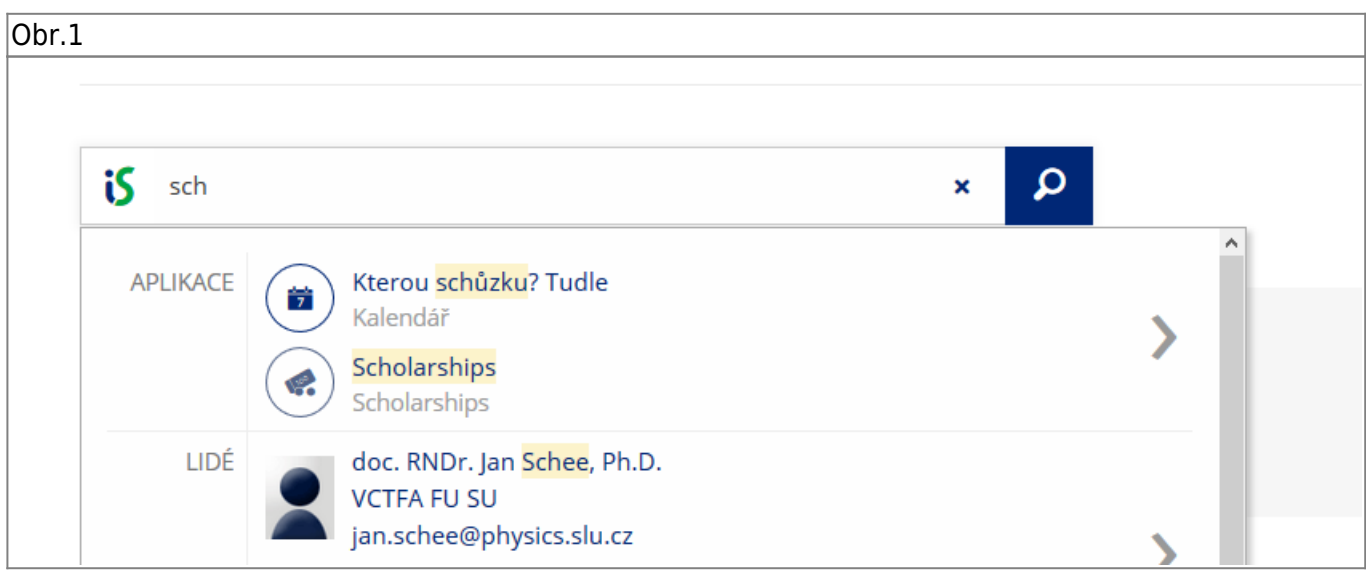

**2.** První volba v horní liště (automaticky zobrazená) vypíše Vaše vytvořená hlasování. Druhá volba vypíše hlasování, kterých se učastníte. Poslední volba je určena pro vytvoření nového hlasování. [Obr.2](https://uit.opf.slu.cz/_media/navody:is48.png).

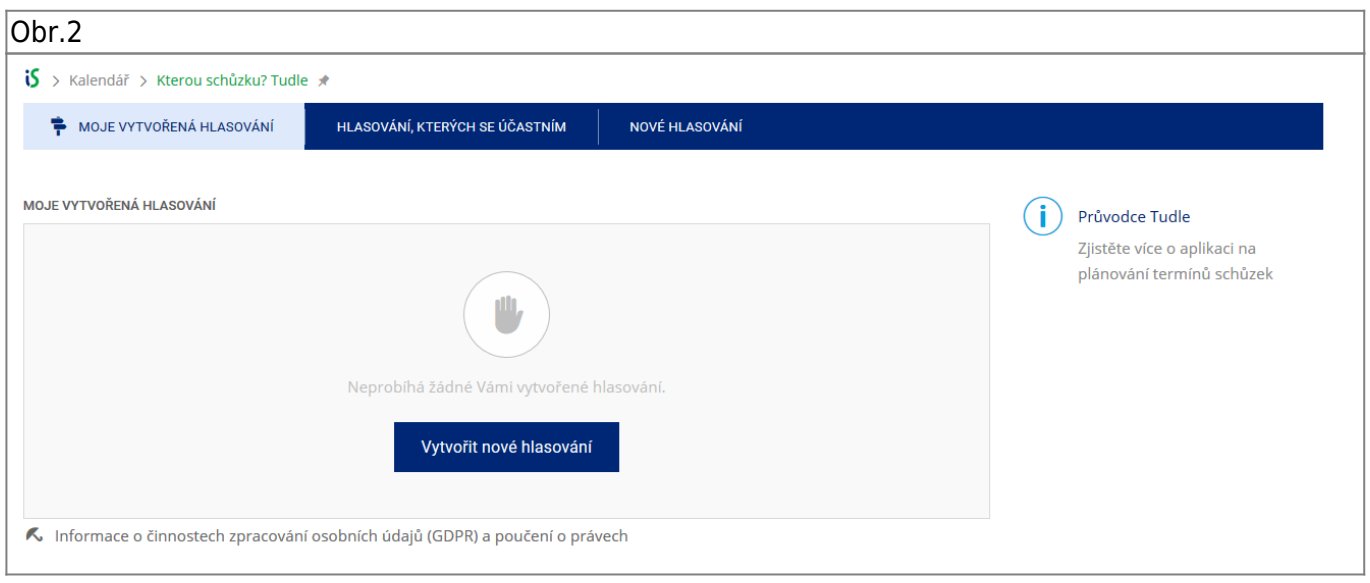

3. Zobrazená stránka je rozdělena na tři části. "Informace o schůzce" [Obr.3,](https://uit.opf.slu.cz/_media/navody:is49.png) "Nastavení hlasování" [Obr.4](https://uit.opf.slu.cz/_media/navody:is50.png) a "Účastníci" [Obr.5.](https://uit.opf.slu.cz/_media/navody:is51.png)

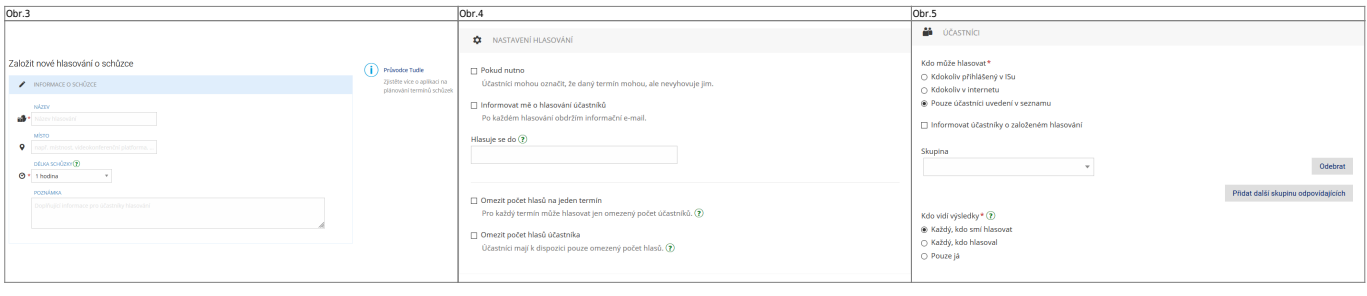

## **4.** V "**Informace o schůzce**" [Obr.3](https://uit.opf.slu.cz/_media/navody:is49.png) vyplňte "**Název**" a "**Délku schůzky**". "**Místo**" a "Poznámka "jsou nepovinné.

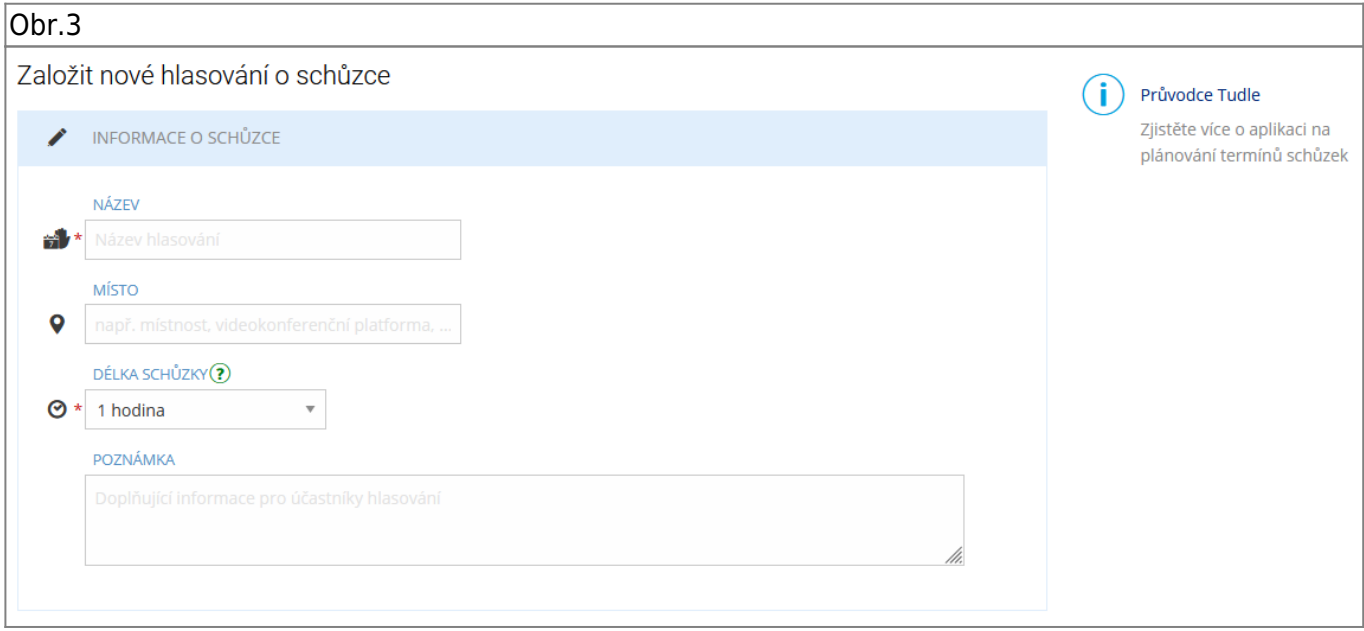

**5.** V "**Nastavení hlasování**" [Obr.4](https://uit.opf.slu.cz/_media/navody:is50.png) nastavíte datum a čas uzavření hlasování. Můžete omezit, kolikrát mohou účastníci hlasovat a maximální možný počet účastníků/hlasujících pro termín. Je možno i povolit zasílání mailu o provedeném hlasování.

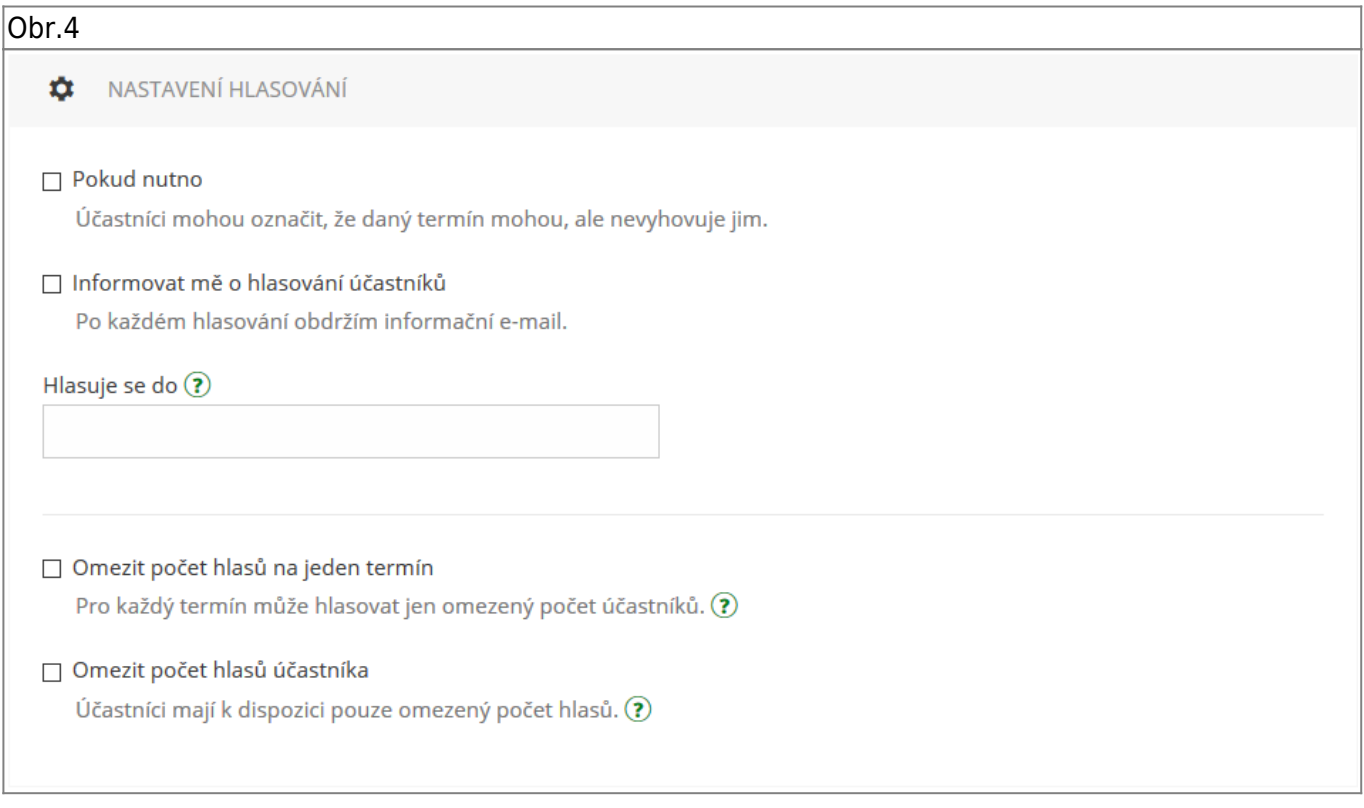

**6.** V "Účastníci" [Obr.5](https://uit.opf.slu.cz/_media/navody:is51.png) volíte, pro koho je hlasování určeno a kdo si může zobrazit výsledek. "Kdokoliv přihlášený v ISu" povolí účast všem osobám, které jsou přihlášeny v IS a mají od Vás odkaz. "**Kdokoliv v internetu**" povolí totéž, ale hlasovat mohou i nepřihášení uživatelé. "**Pouze účastníci uvedení v seznamu**" dovolí zvolit z přednastavených skupin nebo individuálně vybraných uživatelů IS. Tato volba Vám také dovolí zvolit "Informovat účastníky o založeném hlasování". Vybraným lidem pak bude automaticky zaslán mail s odkazem na hlasování.

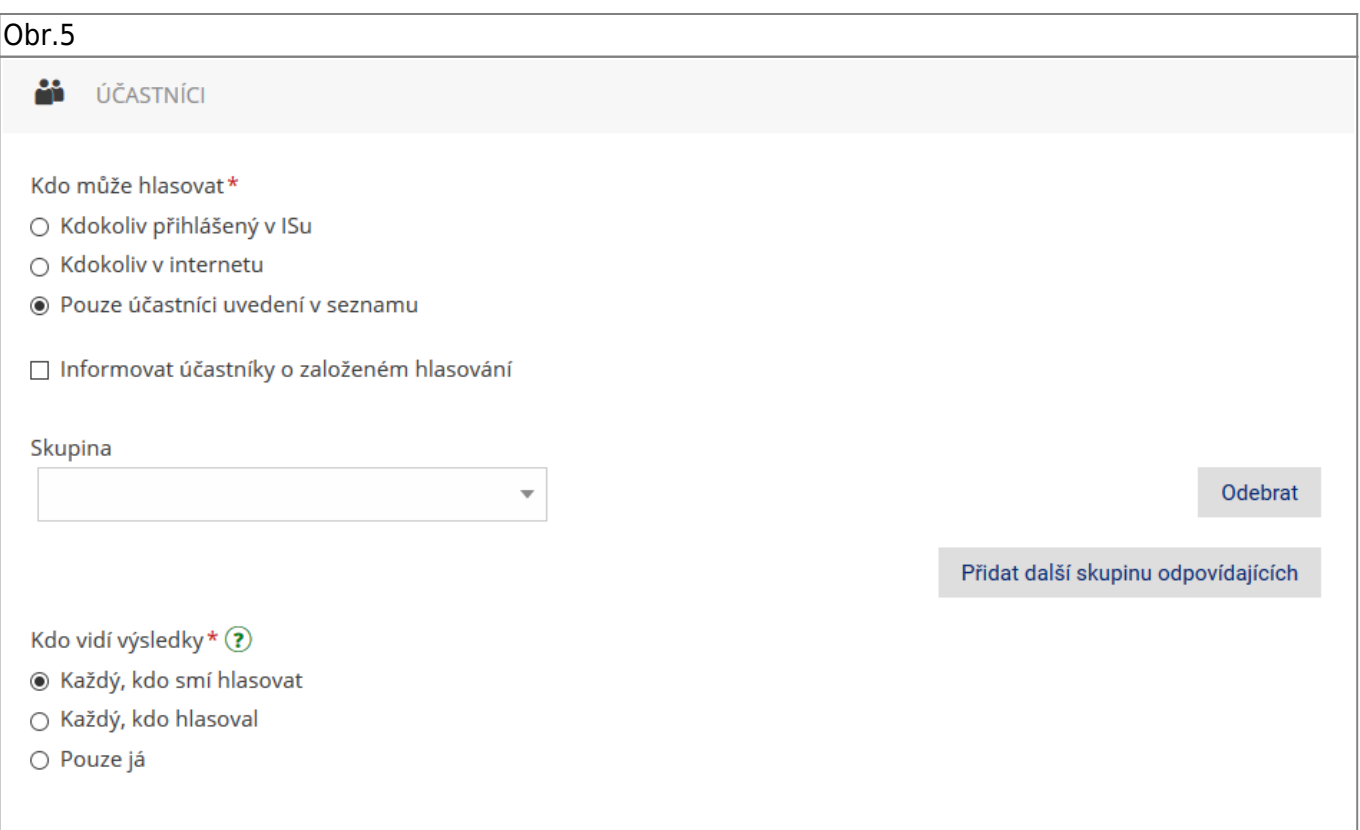

7. Po vyplnění všech údajů klikněte na "Pokračovat na výběr temínů" [Obr.6.](https://uit.opf.slu.cz/_media/navody:is52.png)

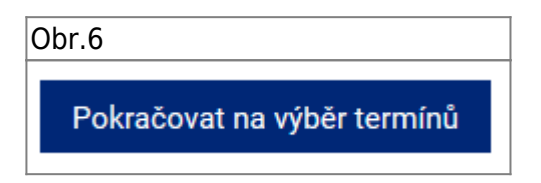

**8.** V zobrazeném kalendáři [Obr.7](https://uit.opf.slu.cz/_media/navody:is53.png) zvolte den, čas a délku pro Vaši schůzku. Po výběru na konci stránky zvolte "**Uložit a spustit hlasování**". Přířadně se můžete ještě vrátit "Zpět na nastavení"[Obr.8](https://uit.opf.slu.cz/_media/navody:is54.png).

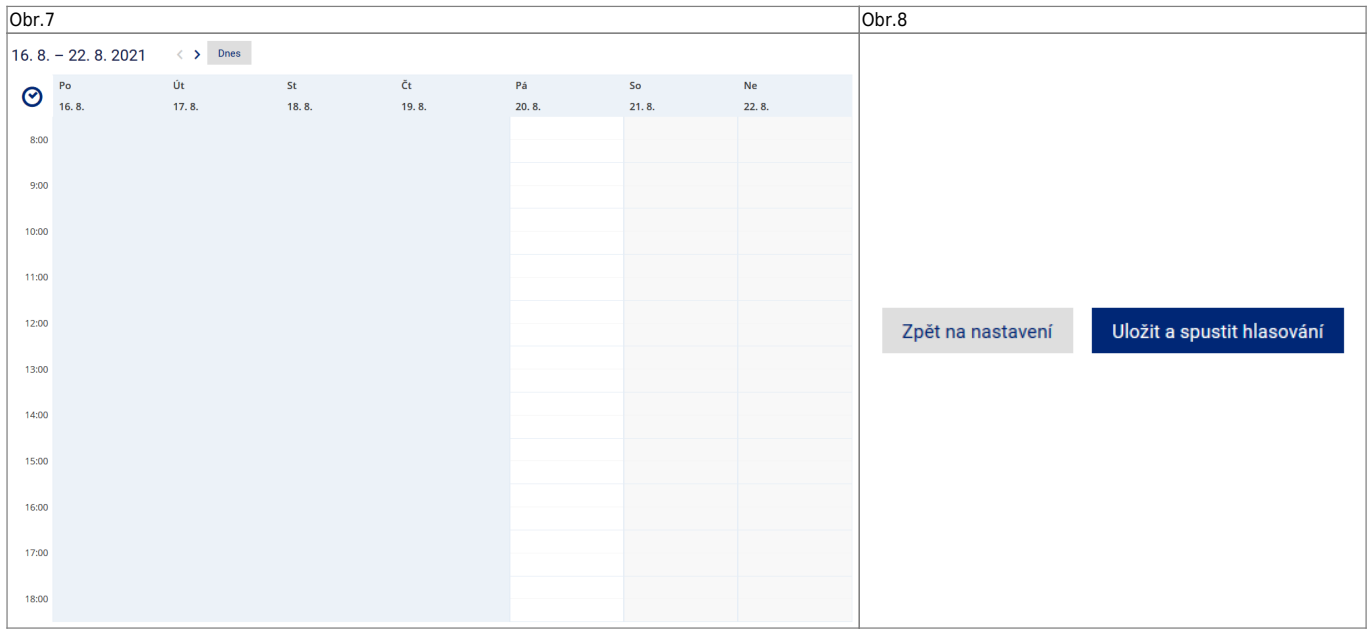

**9.** Po vytvoření schůzky se zobrazí informace s odkazem, který můžete zkopírovat kliknutím na ikonu řetězu vedle něj [Obr.9](https://uit.opf.slu.cz/_media/navody:is55.png).

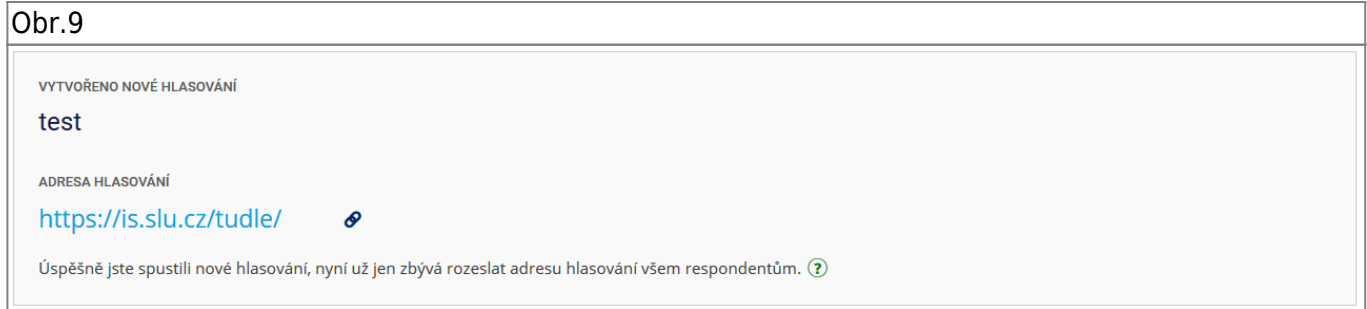

**10.** Dle potřeby se dodatečně dostanete k odkazu nebo nastavení za pomocí ikon řetězu a ozubeného kola u výpisu hlasování [Obr.10](https://uit.opf.slu.cz/_media/navody:is56.png).

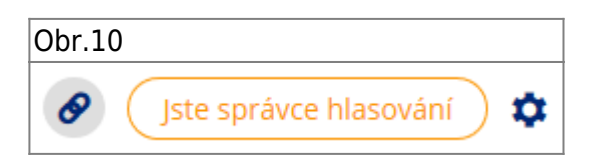

From: <https://uit.opf.slu.cz/>- **Ústav informačních technologií**

Permanent link: **<https://uit.opf.slu.cz/tudle?rev=1630311162>**

Last update: **2021/08/30 08:12**

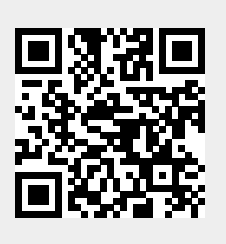